## ANTIALIASING SOUS <mark>RHINO</mark> AVEC GPU <mark>NVIDIA</mark>

Nous commencerons par aller dans le panneau de configuration de Windows

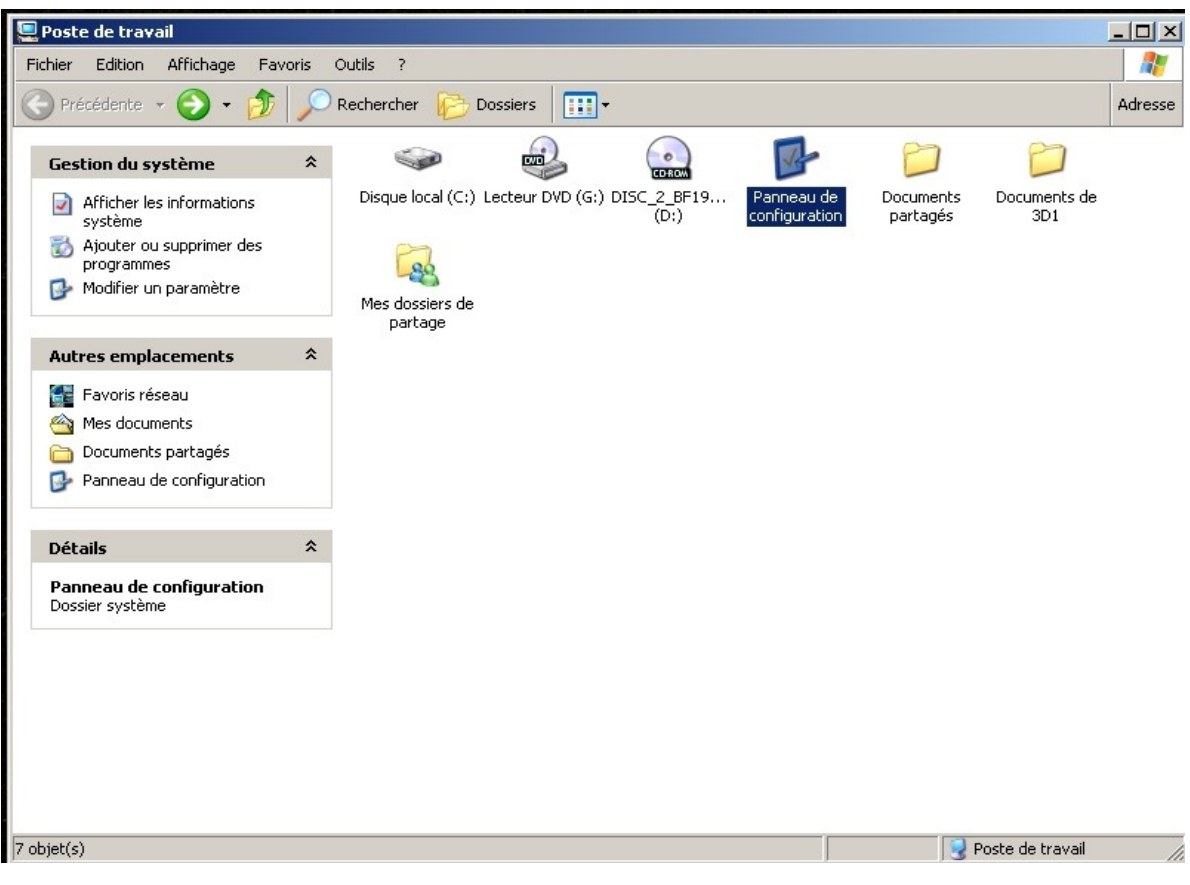

puis activer « le panneau de configuration NVIDIA »

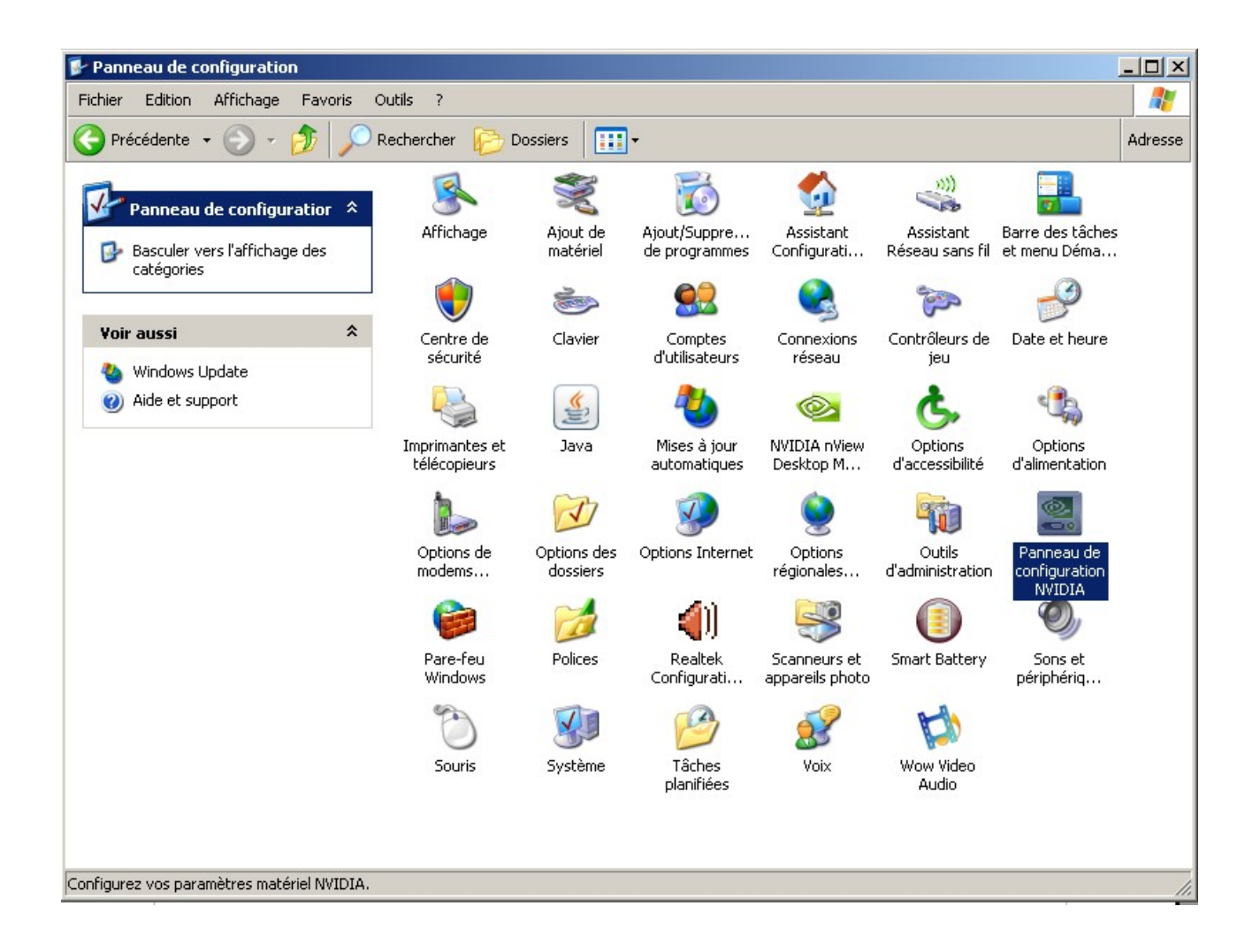

Puis dans l'onglet Gérer les paramètres 3D,

allez dans le menu paramètres 3D puis dans Gérer les paramètres 3D.

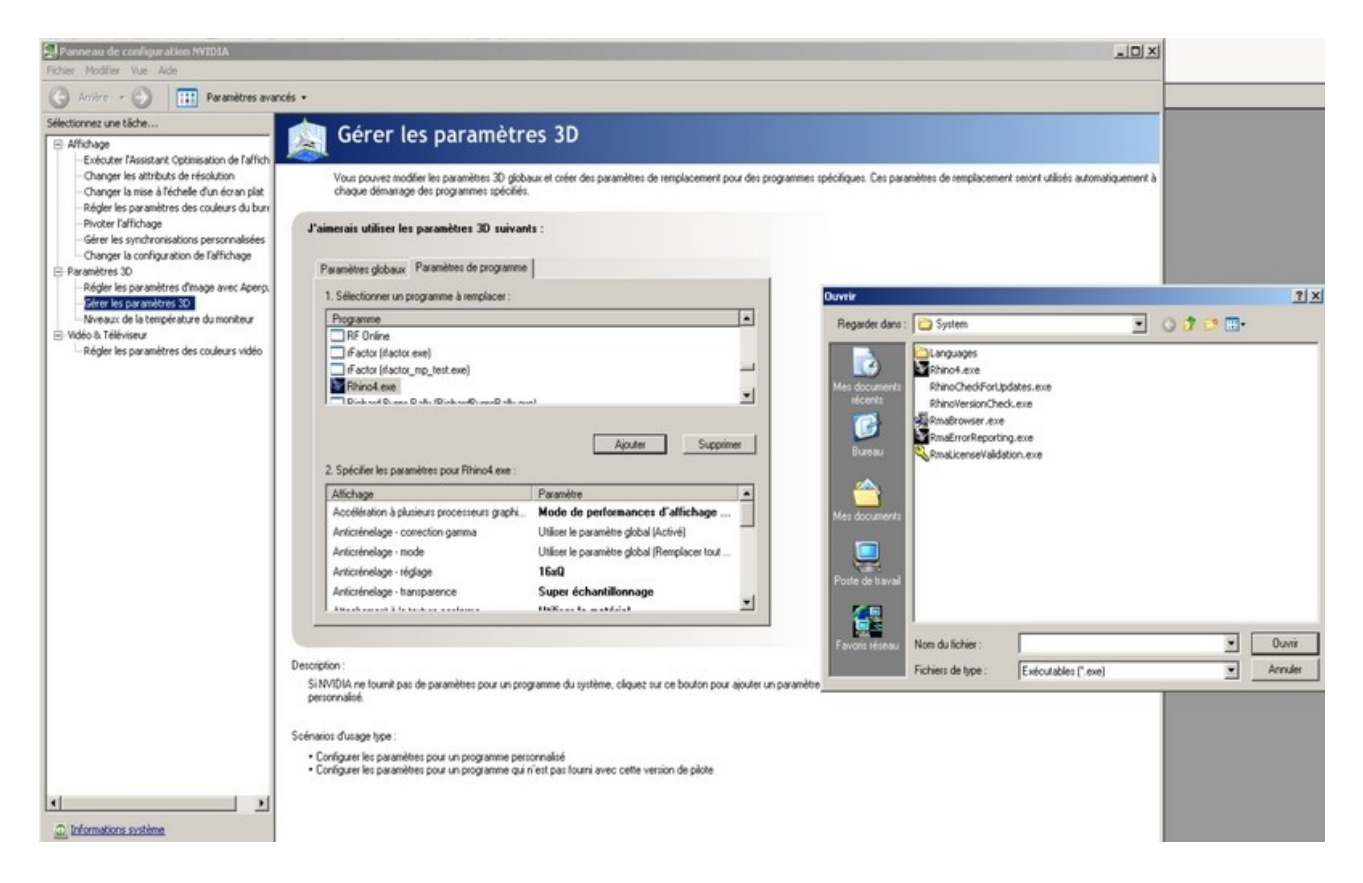

Vous devriez avoir une image comme ci dessus

dans l'onglet « paramètre de programme » cliquer sur le bouton ajouter,

puis choisissez le fichier qui lance Rhino3d. Ici=> Rhino4.exe

exemple : C:\ProgramFiles\Rhinoceros 4.0\System\Rhino4.exe .

Maintenant On Vas régler les paramètres pour Rhino.

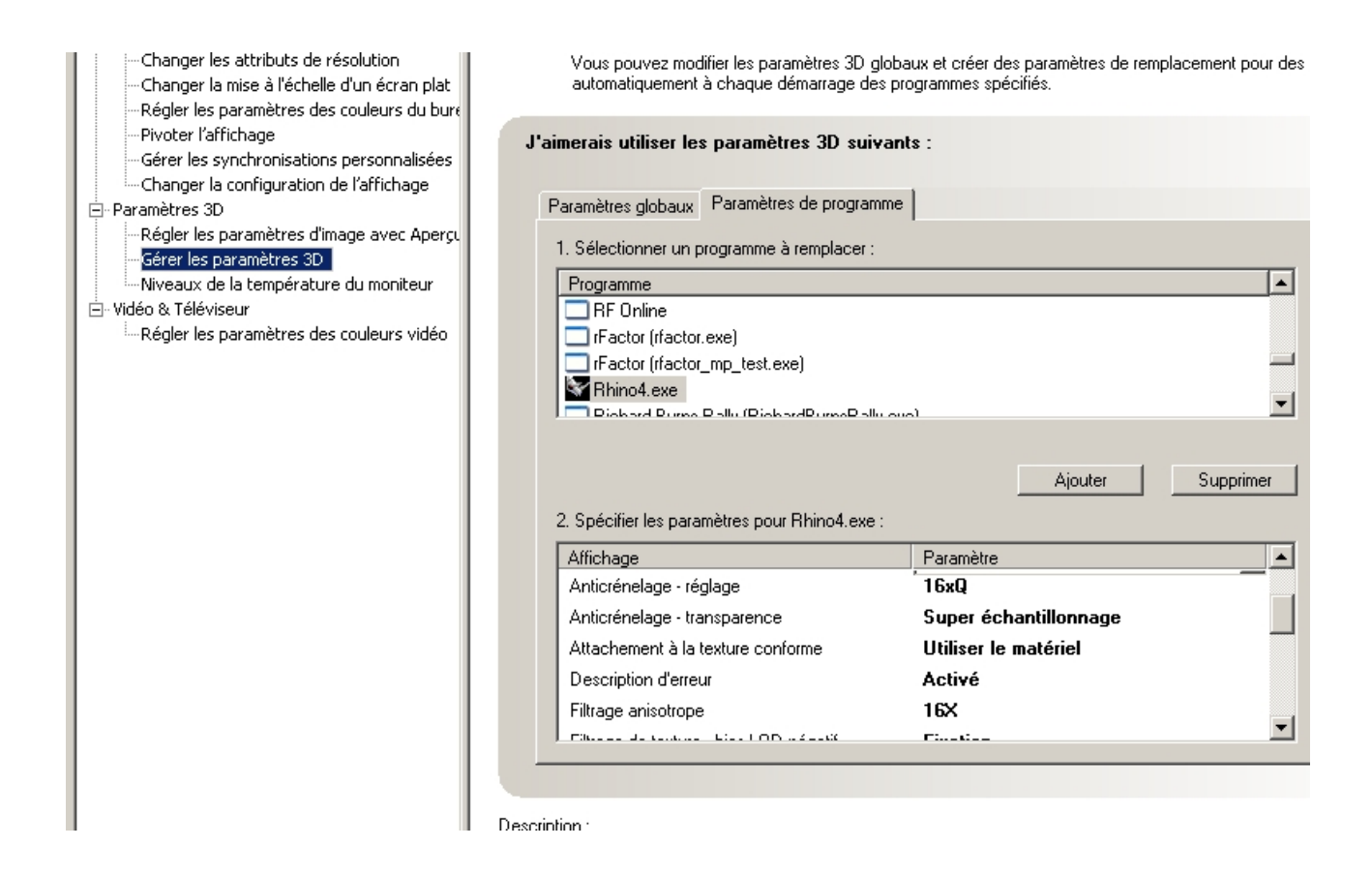

Régler tous les paramètres à leurs Maximum ci votre carte 3D le permet

- l'anticrénelage -réglage en 16xQ
- l'anticrénelage -transparence en super échantillonnage....
- filtrage Anisotrope en 16X etc...

une fois que vous aurez tous configuré, appliquer les modifications

et lancer Rhino

## **ADMIRER LE RÉSULTAT**.

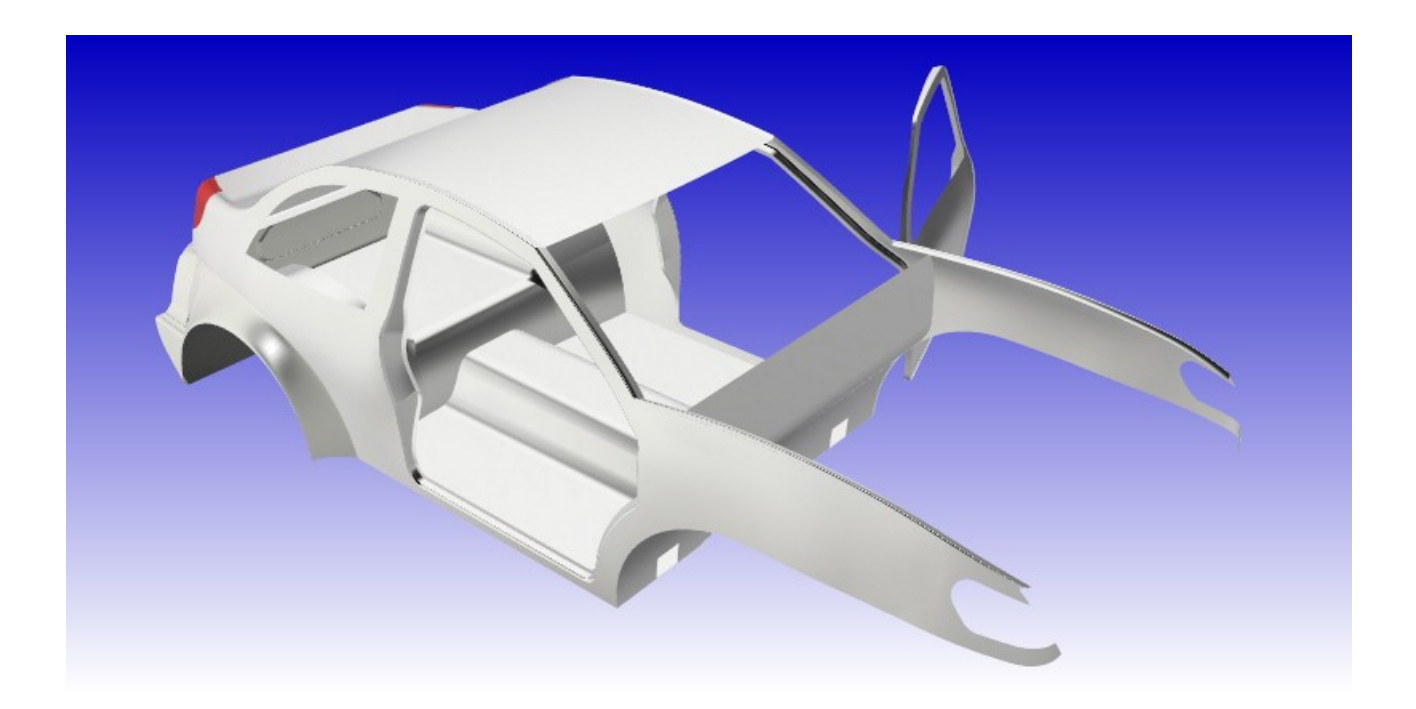